# **Fachhilfe für BUBE-Online**

# **Betriebliche Umweltdatenberichterstattung zum PRTR**

# **für den Betreiber**

**Kurzversion**

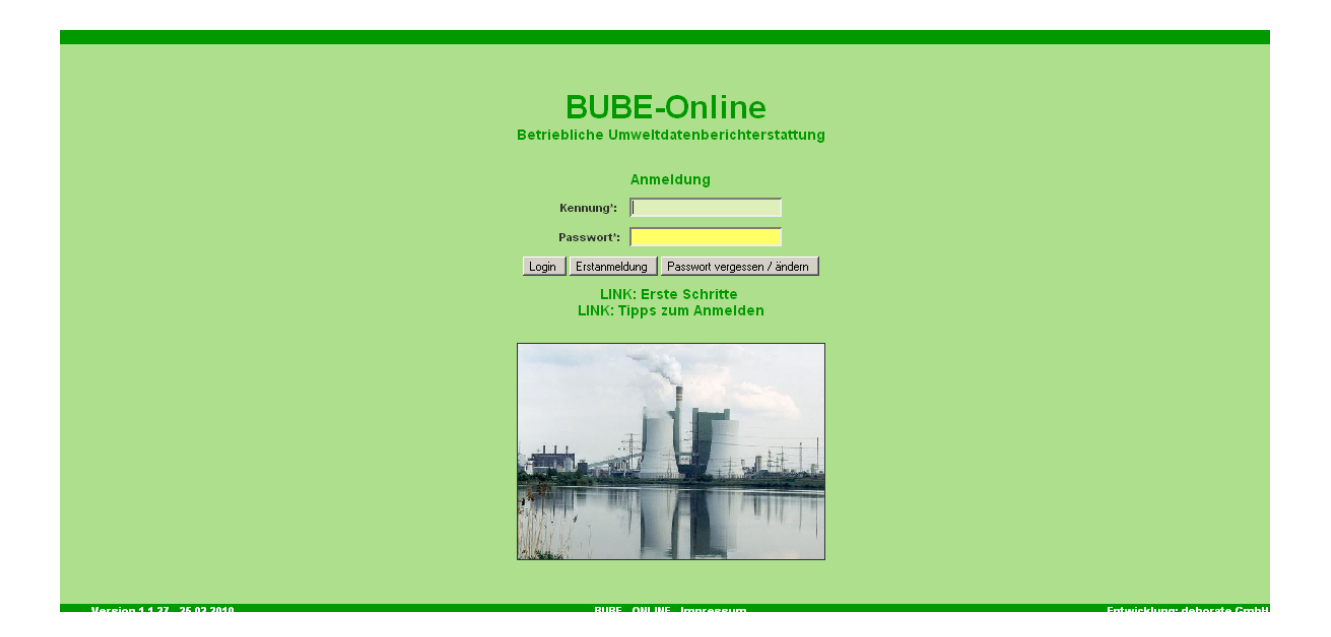

**Bund-/ Länder Kooperation VKoopUIS "Elektronisches PRTR-Erfassungs- und Berichtssystem" (ePRTR)**

Version 1.06

**Stand 04.02.2013**

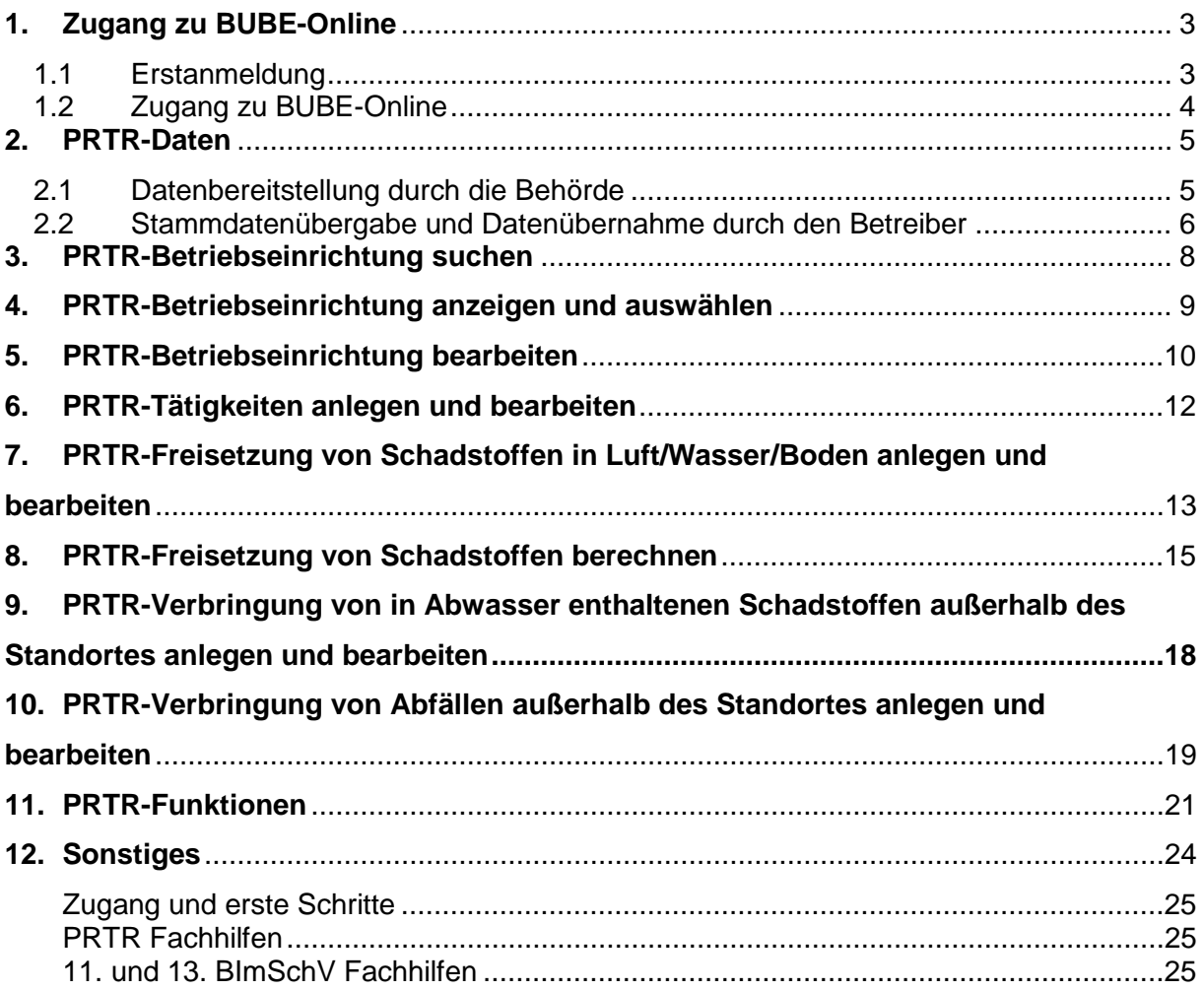

Internetadresse: [www.bube.bund.de](http://www.bube.bund.de/)

# <span id="page-2-0"></span>**1. Zugang zu BUBE-Online**

Nach Aufruf der Internetadresse [www.bube.bund.de](http://www.bube.bund.de/) gelangen Sie zur statischen Einstiegsseite.

Achtung: Dokument , Sicherer Zugang' beachten!

<span id="page-2-1"></span>Durch Betätigen der Schaltfläche **LOGIN** öffnet sich die Anmeldeseite von BUBE-Online..

### **1.1 Erstanmeldung**

Für die Erstanmeldung ist Schaltfläche **Erstanmeldung** zu bedienen [\(Abbildung 1\)](#page-2-2).

Eingabe der Kennung (von der Behörde übergeben) und Email-Adresse des Betreibers.

#### *Auf eine korrekte Eingabe der Email-Adresse ist unbedingt zu achten!*

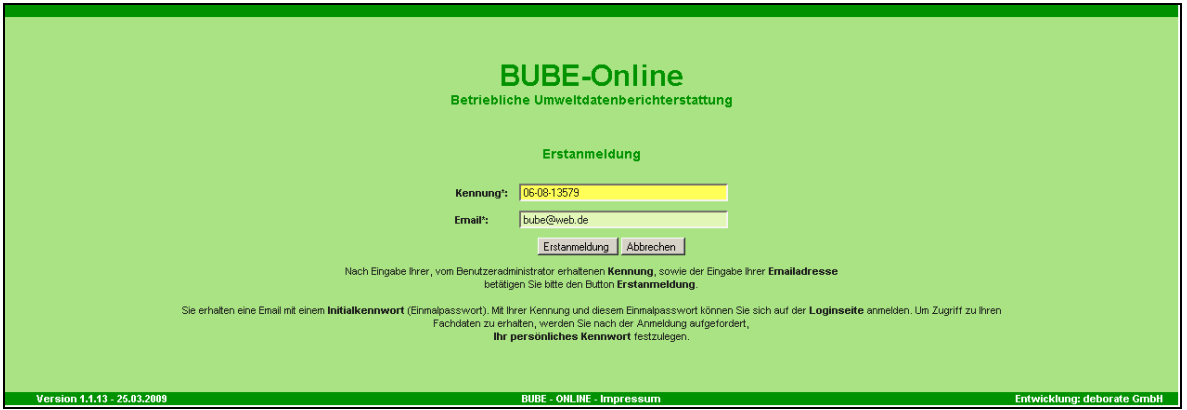

<span id="page-2-2"></span>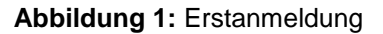

Sie erhalten eine Email mit einem **Initialpasswort**. Mit Ihrer Kennung und diesem Einmalpasswort können Sie sich auf der **Loginseite** anmelden. Um Zugriff zu Ihren Fachdaten zu erhalten, werden Sie nach der Anmeldung aufgefordert, ein **persönliches Passwort** festzulegen.

*Ein neues Passwort muss unbedingt vergeben werden* **[\(Abbildung 2\)](#page-3-1).** 

Ist noch kein persönliches Passwort vergeben, kann sich der Anwender mit dem Initialkennwort nochmals auf der **Loginseite** anmelden. Bei der Vergabe des Passwortes bitte die Anforderungen unter Passwortbestimmungen beachten. Leerzeichen sind nicht erlaubt.

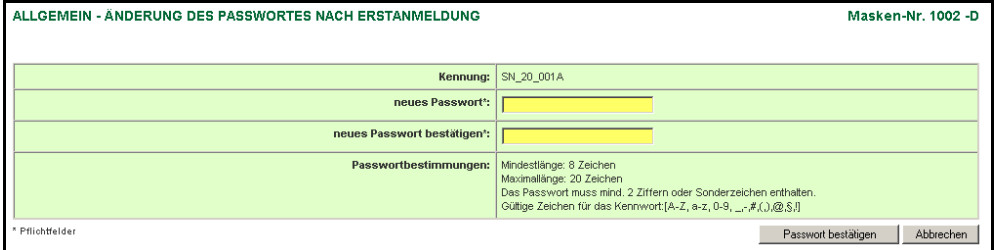

<span id="page-3-1"></span>**Abbildung 2:** Neues Passwort (Masken-Nr. 1002 -D)

## <span id="page-3-0"></span>**1.2 Zugang zu BUBE-Online**

Um Zugang zu BUBE-Online zu erhalten, müssen Sie sich mit der Kennung und Ihrem persönlichen Passwort anmelden. Achten Sie dabei auf korrekte Schreibweise (z.B. Groß- /Kleinschreibung) [\(Abbildung 3\)](#page-3-2).

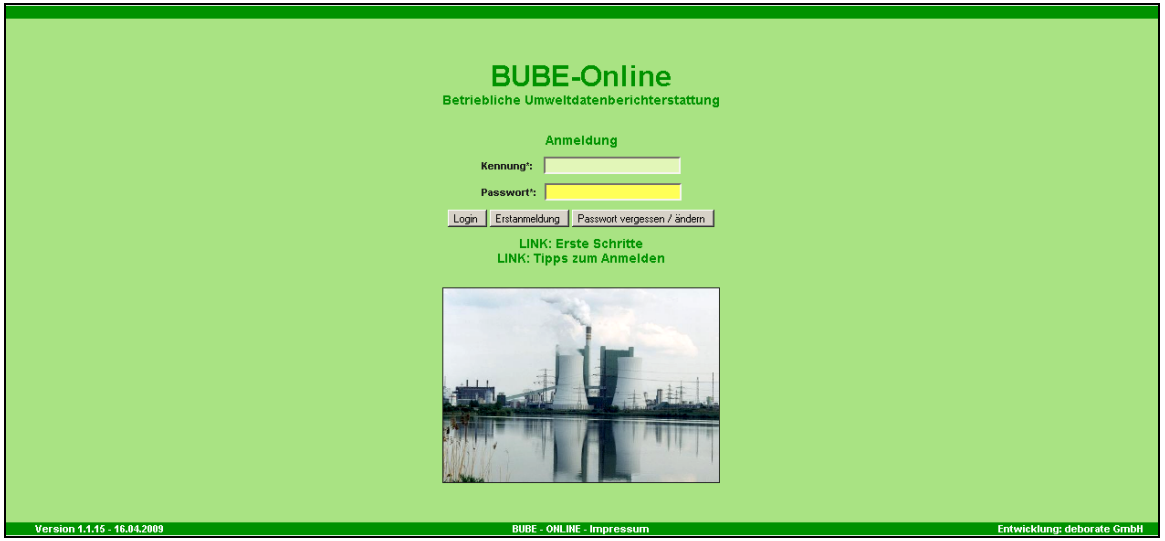

<span id="page-3-2"></span>**Abbildung 3:** Anmeldung in BUBE-Online

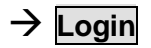

Nach erfolgreichem Einloggen in das System öffnet sich die BUBE-Home-Startseite [\(Abbildung 4\)](#page-4-2).

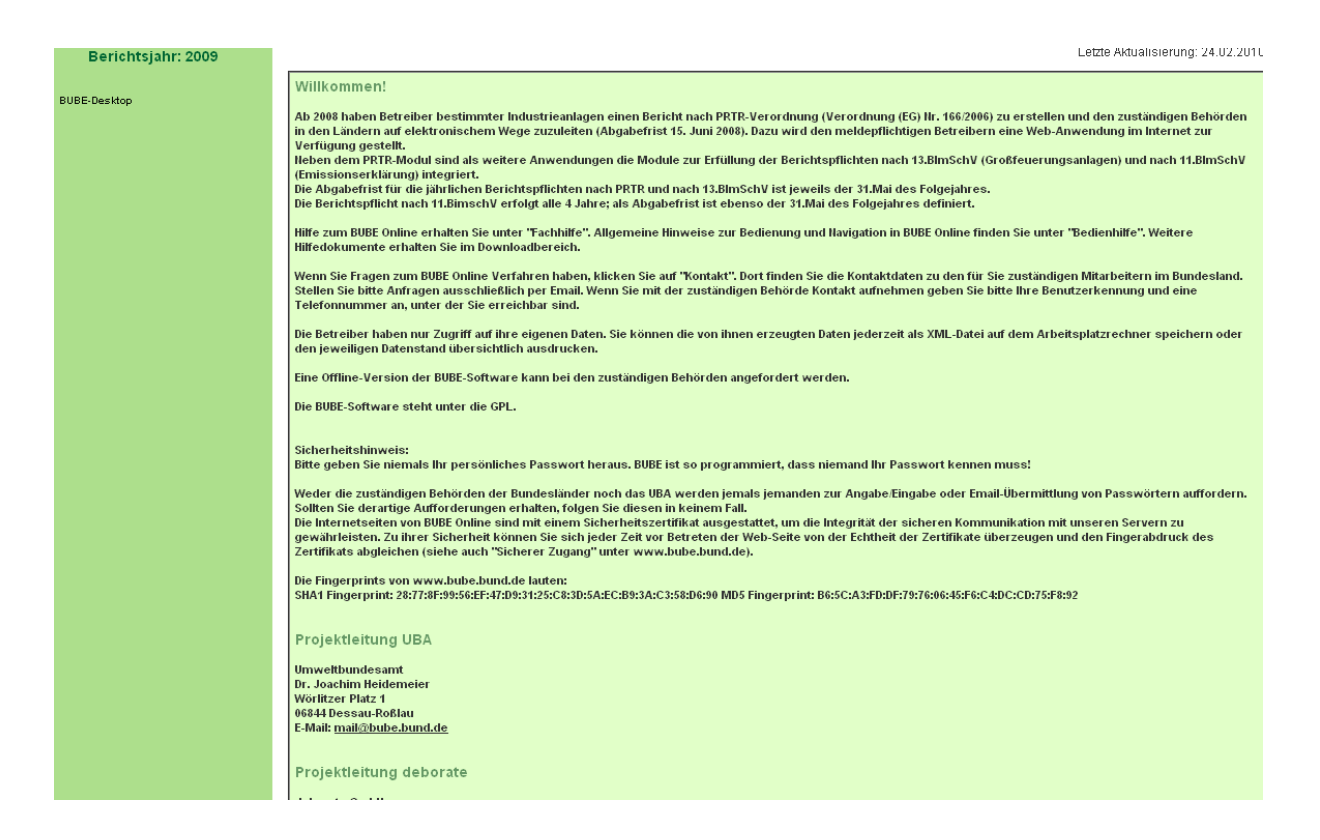

<span id="page-4-2"></span>**Abbildung 4**: BUBE - Home - Startseite (Masken-Nr. 1100 -D)

Die Startseite **BUBE-HOME** enthält Informationen und Neuigkeiten für den Benutzer. Sie gelangen zum Modul **PRTR**, indem Sie im Menü den Menüpunkt **PRTR** auswählen.

## <span id="page-4-0"></span>**2. PRTR-Daten**

Betreiber können nur Daten im Modul **PRTR** erfassen bzw. bearbeiten, wenn mindestens Stammdaten im Modul **PRTR** vorhanden sind.

In BUBE sind in jedem Fall Stammdaten für die unterschiedlichen Berichterstattungen vorhanden, die im Stammdatenmodul von der Landesbehörde vorbelegt wurden. Die meisten Bundesländer haben diese Stammdaten und auch ggf. Daten vorheriger Berichtszeiträume im PRTR-Modul bereitgestellt.

Sind im betroffenen Berichtsjahr keine Daten im Modul **PRTR** vorhanden, müssen vor der Datenerfassung Stammdaten im PRTR-Modul angelegt werden. Je nach Stand sind die Punkte 2.1 oder 2.2 auszuführen.

### <span id="page-4-1"></span>**2.1 Datenbereitstellung durch die Behörde**

Die Bundesländer stellen die Stammdaten und die ggf. vorhandenen Daten aus einem vorherigen Berichtszeitraum im Modul **PRTR** bereit.

**Achtung**: Wenn der Bearbeitungsstatus auf **00 | unbearbeitet** steht, muss dieser zuerst auf **01 | In Bearbeitung durch Betreiber** verändert werden. Erst dann kann mit der Erfassung der Berichtsdaten begonnen werden. Dies ist mit unterschiedlichen Vorgehensweisen für die Vorbelegung von Daten in BUBE aus den Fachinformationssystemen der Bundesländer begründet.

Dazu sind in der Menüleiste erst der Menüpunkt **PRTR** und anschließend der Menüpunkt **Funktionen** auszuwählen. Es öffnet sich die Formularmaske Startseite - Allgemeine

Funktionen - PRTR (Masken-Nr. 3100 -D). Im Funktionsbereich **Abgabe und** 

**Bearbeitungsrechte** wird der Bearbeitungsstatus **00 | unbearbeitet** angezeigt. Um die Daten eingeben bzw. bearbeiten zu können, muss dieser in der zweiten Zeile

**Datensatzbezogenen Workflowfunktion** auf **01 | In Bearbeitung durch Betreiber** gesetzt und die Schaltfläche **Starten** gewählt werden [\(Abbildung 5\)](#page-5-1).

Erst dann können die Daten eingegeben bzw. bearbeitet werden.

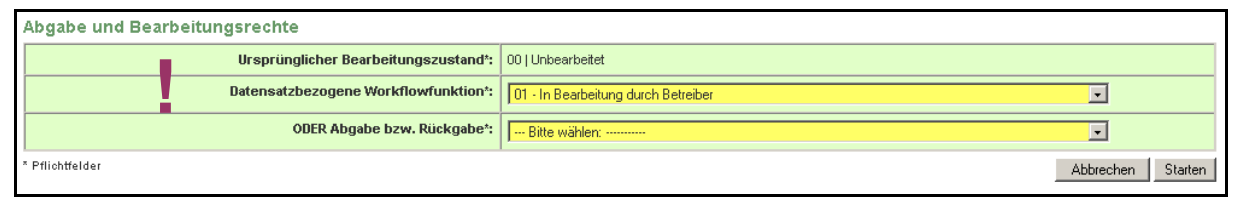

<span id="page-5-1"></span>**Abbildung 5:** Datenbereitstellung durch Behörde

Nachdem die Schaltfläche **Starten** betätigt wurde, erscheint die Status-Meldung: "Ihre Daten wurden in der Datenbank gespeichert". Damit kann die Bearbeitung begonnen werden.

**Achtung**: Der Bereich **Abgabe- und Bearbeitungsrechte** wird auf der Funktionsseite nur angezeigt, wenn zuvor die Betriebseinrichtung über "PRTR - Betriebseinrichtungen suchen" (Masken-Nr. 3110 -S) ausgewählt wurde.

## <span id="page-5-0"></span>**2.2 Stammdatenübergabe und Datenübernahme durch den Betreiber**

Sind noch keine Daten für ein Berichtsjahr im Modul **PRTR** vorhanden (das kann ggf. für neue Betriebseinrichtungen der Fall sein), muss vor der Erfassung der Daten zuerst ein Stammdatensatz im PRTR-Modul durch **Datenübergabe** aus dem Modul **Stammdaten** angelegt werden.

Dazu wählt man in der Menuleiste -> ,Stammdaten': die Listenseite ,Stammdaten – Betreiber/Arbeitsstätte Liste' erscheint (falls eine Formularseite angezeigt wird, kann über einen Klick auf Desktop – Arbeitsstätten die Listenseite aufgerufen werden, siehe [Abbildung](#page-6-0)  [6\)](#page-6-0).

Die Arbeitsstätte(n) in der Spalte 'Wähle' mit Häkchen markieren und anschl. Button **Stammdatenübergabe** drücken.

Masken-Nr. 2111 -L

#### STAMMDATEN - BETREIBER / ARBEITSSTÄTTEN LISTE

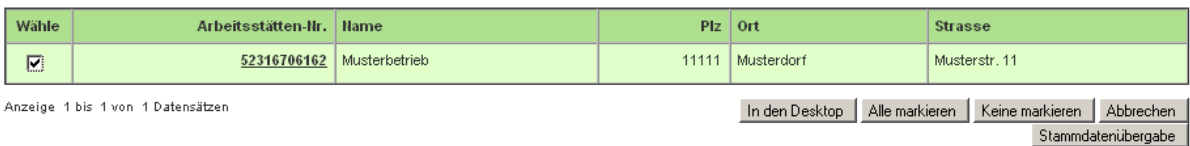

<span id="page-6-0"></span>**Abbildung 6:** Stammdatenübernahme

#### Danach ist das Zielmodul auszuwählen [\(Abbildung 7\)](#page-6-1):

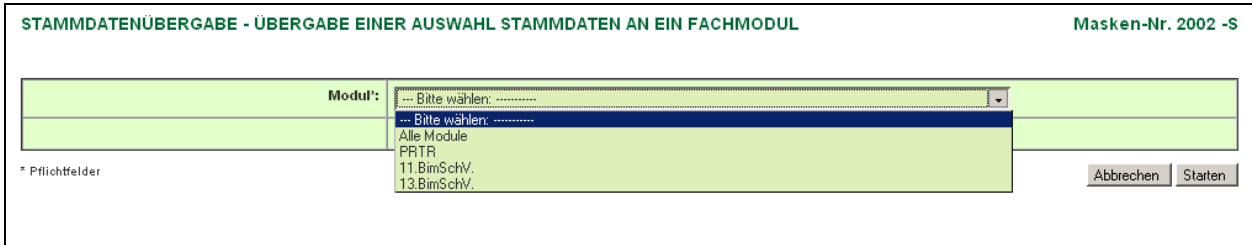

#### <span id="page-6-1"></span>**Abbildung 7:** Auswahl Zielmodul

durch Betreiber" durchgeführt!

Mit **Starten** werden die Stammdaten in das gewählte Berichts- bzw. Fachmodul übertragen (hier **PRTR**).

Nach Betätigen der Schaltfläche **Starten** erscheint der Hinweis, dass beim Import der Stammdaten bereits vorhandene Daten überschrieben werden. Diese Meldung trifft zu, wenn bereits Stammdaten im **PRTR**-Modul enthalten sind und diese mit aktuellen Stammdaten aus dem Stammdatenmodul überschrieben werden sollen. Die für das **PRTR** erforderlichen Daten aus dem Stammdatenmodul werden durch diesen Vorgang im **PRTR**-Modul gespeichert. Nach erfolgreicher Datenübernahme erscheint nachfolgende Meldung - [Abbildung 8](#page-6-2)

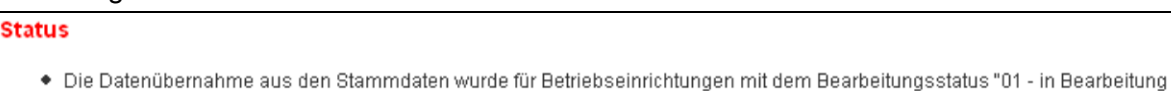

<span id="page-6-2"></span>**Abbildung 8:** Statusmeldung zur erfolgreichen Datenübernahme

Sobald dieser Datensatz angelegt ist, können die Berichtsdaten erfasst oder aus einem Vorbericht übernommen werden.

Soll eine Datenübernahme von Berichtsdaten aus dem vorangegangenen Berichtsjahr erfolgen, wählen Sie im Desktop Ihre Betriebseinrichtung und dann in der Menüleiste zunächst **PRTR,** dann den Menüpunkt **Funktionen** aus. Es öffnet sich die Formularmaske Startseite Allgemeine Funktionen - PRTR (Masken -Nr. 3100 -D). Im Funktionsbereich **Berichtsjahrbezogener Datenübernahme-Typ** wählen Sie die entsprechende Datenübernahme aus [\(Abbildung 9: \)](#page-7-1).

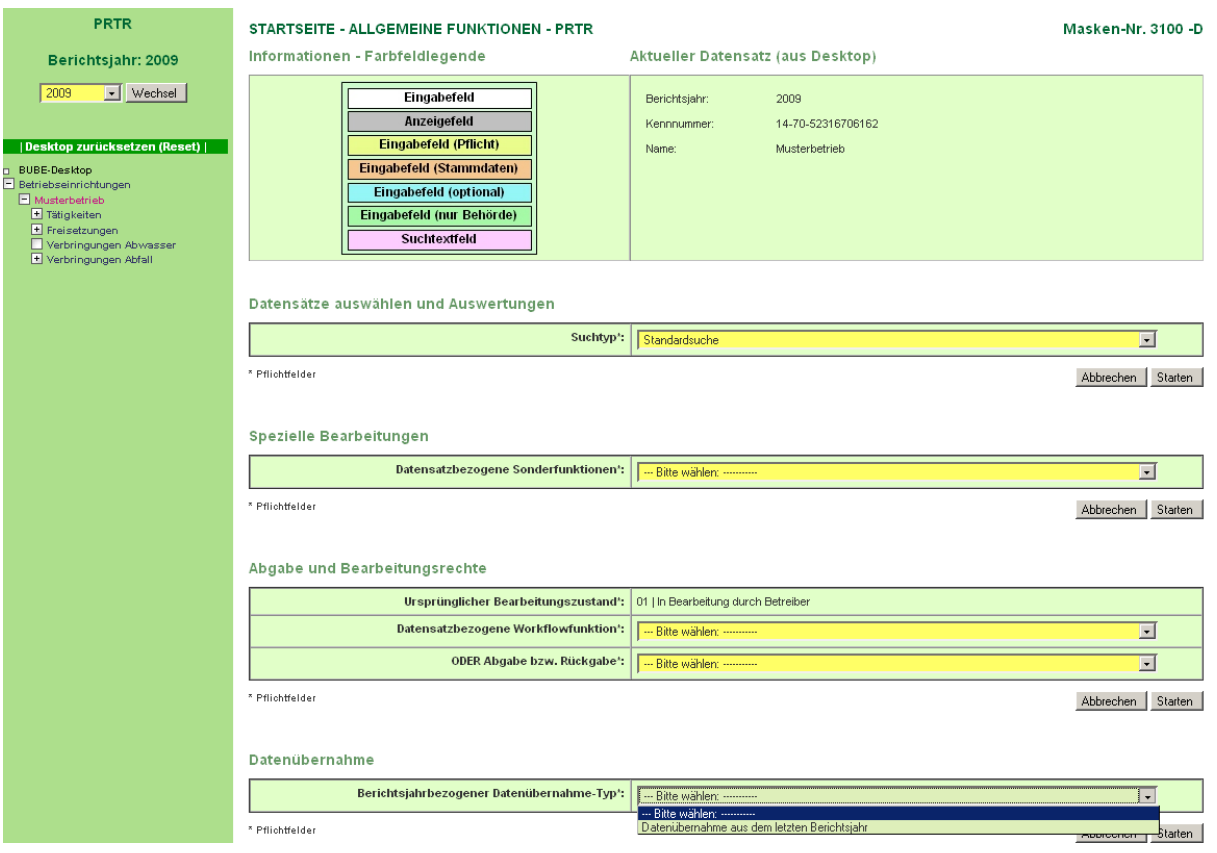

<span id="page-7-1"></span>**Abbildung 9: :** Formularmaske Startseite - Allgemeine Funktionen - PRTR (Masken-Nr. 3100 -D)

Mit Betätigen der Schaltfläche **Starten** werden sämtliche erfassten Freisetzungs- und Verbringungsdaten des vorangegangenen Berichtsjahres in das aktuelle Berichtsjahr des **PRTR**-Moduls übernommen. **Achtung:** Bereits erfasste Berichtsdaten werden dabei überschrieben..

## <span id="page-7-0"></span>**3. PRTR-Betriebseinrichtung suchen**

- In der Menüleiste den Menüpunkt **PRTR** und anschließend den Menüpunkt **Suche** auswählen PRTR - Betriebseinrichtungen suchen (Masken-Nr. 3110 -S)
- Auswahl Berichtsjahr ist erforderlich; das aktuelle bzw. das zuletzt gewählte Berichtsjahr ist i.d.R. voreingestellt, z.B. **2008** [\(Abbildung 10\)](#page-8-1)
- Weitere Abfragekriterien können frei gewählt werden, wobei eine Mehrfachauswahl bei bestimmten Abfragekriterien möglich ist
- Achten Sie darauf, dass im Formular PRTR Betriebseinrichtungen suchen (Masken-Nr. 3110 -S) im Datenfeld "Kennnummer" nicht Ihre Zugangskennung zur BUBE-Online Anwendung eingetragen wird. Die Kennnummer ist die eindeutige Nummer für die PRTR-Betriebseinrichtung und nicht identisch mit der Zugangskennung für die Anmeldung bei BUBE-Online
- Um die Suche zu starten **Suche starten** drücken

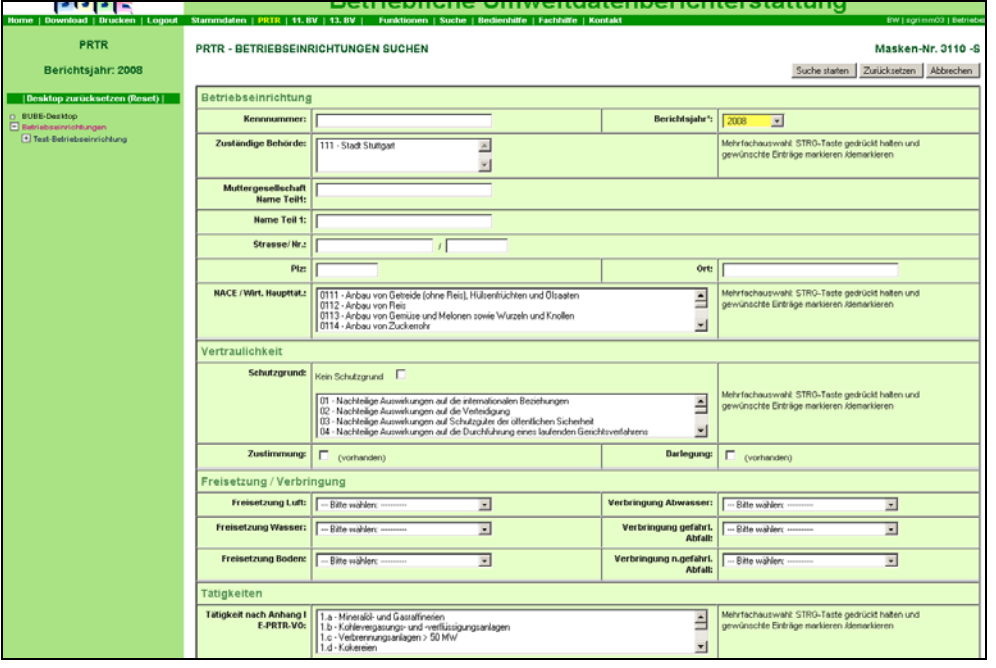

<span id="page-8-1"></span>**Abbildung 10:** Formularmaske PRTR - Betriebseinrichtungen suchen (Masken-Nr. 3110 -S)

Beachten Sie bitte im Allgemeinen Folgendes:

- Betreiber der Nutzergruppe **Betrieb** und ggf. **Betriebe** geben keine Suchkriterien an, da diese sowieso nur Zugriff auf die eigenen Daten haben. Sie betätigen gleich  $\rightarrow$  die Schaltfläche **Suche starten**
- Wird eine Suche ohne Suchkriterien durchgeführt, umfasst das Ergebnis immer alle Daten
- $\triangleright$  Ist kein Berichtsjahr auswählbar, bedeutet dies, dass keine Daten für das Berichtsjahr vorhanden sind. Es wurden in diesem Fall keine Daten durch die Behörde zur Verfügung gestellt
- Starten einer neuen Suche mit anderen Suchkriterien  $\rightarrow$  erst die Suchseite leeren  $\rightarrow$ Schaltfläche **Zurücksetzen**

## <span id="page-8-0"></span>**4. PRTR-Betriebseinrichtung anzeigen und auswählen**

- Nach Betätigen des Menüpunktes **PRTR** oder dem Starten einer Suche in der Formularmaske PRTR – Betriebseinrichtungen Suchen (Masken-Nr. 3110 - S) wird  $\rightarrow$ Formularmaske PRTR Betriebseinrichtungen Liste (Masken-Nr. 3111 –L) angezeigt [\(Abbildung 11\)](#page-9-1)
- Mit Einfachklick auf die **fett** unterlegte Kennnummer lässt sich die Formularmaske PRTR - Betriebseinrichtung bearbeiten (Masken-Nr. 3112 –B) öffnen.

|                                                                                                    | Betriebliche Umweltdatenberichterstattung                                                                        |                                                                                                    |                                        |  |                           |                                            |                         |  |
|----------------------------------------------------------------------------------------------------|----------------------------------------------------------------------------------------------------|----------------------------------------------------------------------------------------------------|----------------------------------------|--|---------------------------|--------------------------------------------|-------------------------|--|
| Home   Download   Drucken   Logout Stammdaten   PRTR   11, BV   13, BV  <br><b>PRTR</b><br>Berichtsjahr: 2008 |                                                                                                    | Funktionen   Suche   Bedienhilfe   Fachhilfe   Kontakt<br>BW   sgrimm03   Betriebe<br><b>PRTR - BETRIEBSEINRICHTUNGEN LISTE</b><br>Masken-Nr. 3111 -L |                                        |  |                           |                                            |                         |  |
| Desktop zurücksetzen (Reset)  <br>n BUBE-Desktop<br>Betriebseinrichtungen<br>Test-Betriebseinrichtung         | Wähle                                                                                                    | Kennnummer   Name                                                                                                    | 06-08-13579   Test-Betriebseinrichtung |  | Plz ort<br>7000 Stuttgart | <b>Strasse</b><br>Teststrasse <sup>®</sup> | Vertraulichkeit<br>Nein |  |
|                                                                                                    | Anzeige 1 bis 1 von 1 Datensätzen<br>Keine markieren<br>In den Desktop   Alle markieren  <br>Abbrechen<br>Prüfen |                                                                                                    |                                        |  |                           |                                            |                         |  |

<span id="page-9-1"></span>**Abbildung 11**: Formularmaske PRTR - Betriebseinrichtungen suchen (Masken-Nr. 3111 -L)

# <span id="page-9-0"></span>**5. PRTR-Betriebseinrichtung bearbeiten**

Die entsprechende Formularmaske wird über die Listenseite PRTR - Betriebseinrichtungen Liste (Masken-Nr. 3111 -L) [\(Abbildung](#page-9-1) 11) oder über den Desktop (linke Bildschirmseite) aufgerufen.

→ Formularmaske PRTR - Betriebseinrichtungen bearbeiten (Masken-Nr. 3112 - B) [\(Abbildung 12\)](#page-9-2)  $\rightarrow$  Beginn der Dateneingabe

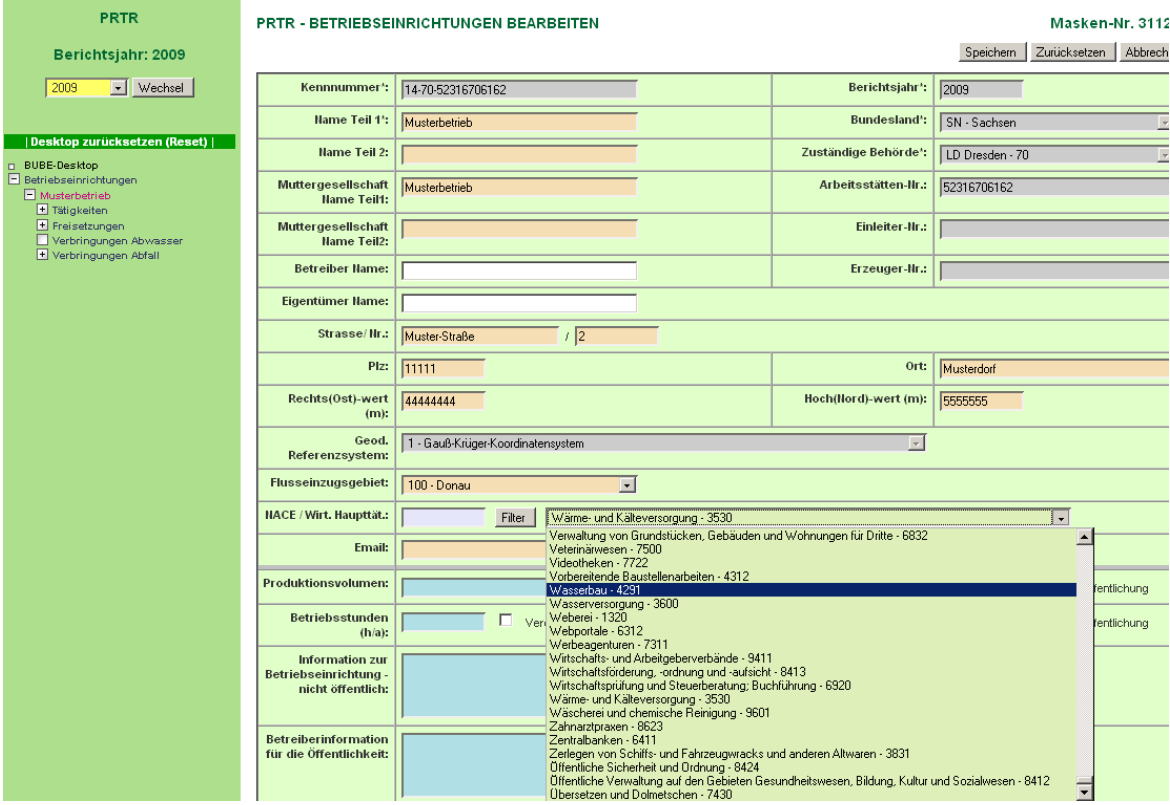

<span id="page-9-2"></span>**Abbildung 12:** Formularmaske PRTR - Betriebseinrichtungen bearbeiten (Masken-Nr. 3112 -B) mit Auswahl NACE Kode

Folgende Datenfelder sind auszufüllen bzw. zu aktualisieren:

- ▶ Die orange hinterlegten Datenfelder sind Eingabefelder, die Stammdaten sind und vom Betreiber verändert werden können. Bitte beachten Sie die Erläuterungen zur Farbfeldlegende in Kap**.** 12. [Sonstiges](#page-23-0)
- Die grau hinterlegten Datenfelder sind Anzeigefelder, die Stammdaten sind und vom Betreiber nicht verändert werden können. Bitte beachten Sie die Erläuterungen zur Farbfeldlegende in Kap**.** 12. [Sonstiges](#page-23-0)
- **Flusseinzugsgebiet** (Auswahlliste)
- **NACE / wirtschaftliche Haupttät.** (Auswahlliste)
- **Email** (wird für die Zusendung des Abgabeberichts bzw. bei der Rückgabe des Bearbeitungsrechtes benötigt)
- **Produktionsvolumen** (fakultativ), zzgl. optionaler Angabe, Veröffentlichung'
- **Betriebsstunden (h/a)** (fakultativ), zzgl. optionaler Angabe, Veröffentlichung'
- > **Anlagenzahl** (fakultativ), zzgl. optionaler Angabe, Veröffentlichung'
- **Anzahl Beschäftigte** (fakultativ), zzgl. optionaler Angabe, Veröffentlichung'
- **Informationen zur Betriebseinrichtung**  nicht öffentlich, wird vom System gesetzt
- **Betreiberinformation für die Öffentlichkeit** (fakultativ)
- **Sachbearbeiter (Name, Telefon, eMail)** (eMail wird für die Zusendung des Abgabeberichts bzw. bei der Rückgabe des Bearbeitungsrechtes benötigt Daten werden nicht zur Datenübermittlung an das UBA oder die EU weitergeleitet**)**
- **Vertraulichkeit** , wird vom System gesetzt
- **Schutzgrund** , optional
- **Zustimmung**
- **Darlegung** (Pflichtfeld, wenn Schutzgrund Betriebs- oder/und Geschäftsgeheimnisse)
- **Status Freisetzungen/Verbringungen** (automatisch nach Abspeichern über das System)
- **Prüf- und Bearbeitungskriterien** (automatisch nach Abspeichern über das System)
- **Letzte Änderung** (automatisch nach Abspeichern über das System)
- **Letzte Änderung in der Meldung** (automatisch nach Abspeichern über das System)
- **E** Die <mark>grün</mark> hinterlegten Datenfelder sind Datenfelder, die nur von der zuständigen Behörde bearbeitet werden können. Bitte beachten Sie die Erläuterungen zur Farbfeldlegende in Kap**.** 12. [Sonstiges](#page-23-0)

### **Hinweis**: Auswahl **NACE Kode** [\(Abbildung 12\)](#page-9-2)

Über den **"Filter"** kann gezielt nach einem bestimmten NACE Kode gesucht werden. Sie können den gesuchten NACE Kode auswählen, indem Sie die ersten Ziffern oder Buchstaben (s.u.) in das violett unterlegte Datenfeld "NACE/Wirt. Haupttät." eingeben, die Schaltfläche "Filter" aktivieren (hier springt der Cursor wieder an den Formularbeginn und Sie müssen nochmals zum Datenfeld ""NACE/Wirt. Haupttät." scrollen) und danach die Auswahlliste über das Drop-Down Menü öffnen (s.u.). Sie wählen den gesuchten NACE Kode aus und erhalten so das gewünschte Ergebnis.

Sie erhalten eine Auswahlliste zu allen NACE Kodes, indem Sie nur die Schaltfläche "Filter" aktivieren ohne das Datenfeld "NACE/Wirt. Haupttät." zu besetzen und die Auswahlliste zum Datenfeld "NACE/Wirt. Haupttät." über das Drop-Down-Menü zu öffnen.

**Hinweis:** Die Betreiber von Betriebseinrichtungen können fakultative Informationen über die Betriebseinrichtung liefern. Es besteht keine Verpflichtung dies zu tun, diese Informationen

könnten jedoch für die Öffentlichkeit interessant und darüber hinaus für die zuständige Behörde bei der Bewertung der Qualität der Daten nützlich sein. Die vom Betreiber gelieferten fakultativen Daten werden an die EU weitergeleitet und veröffentlicht, sofern der Veröffentlichung zugestimmt wurde.

**Hinweis:** Da die **Vertraulichkeit** im PRTR eine besondere Thematik darstellt, wird in der Langversion zur "Fachhilfe für BUBE-Online zum PRTR" im Kapitel 3.4.2 detailliert darauf eingegangen.

# <span id="page-11-0"></span>**6. PRTR-Tätigkeiten anlegen und bearbeiten**

*Hinweis: In den meisten Bundesländern werden die Betreiber im PRTR-Modul die PRTR-Tätigkeiten ihrer Betriebseinrichtung /en bereits vorfinden. Korrekturen (Änderungen und Ergänzungen) sind möglich.* 

Die entsprechenden Formularmasken werden durch Aktivieren des Objektes **Tätigkeiten** im Desktop aufgerufen. In der Formularmaske PRTR - Tätigkeiten Liste (Masken-Nr. 3121 -L) werden die Tätigkeiten, die bei den Stammdaten für Anlagen und /oder AN vorhanden sind, angezeigt.

Um vorhandene Datensätze zu PRTR-Tätigkeiten zu öffnen oder zu ändern  $\rightarrow$  in der Formularmaske PRTR - Tätigkeiten Liste (Masken-Nr. 3121 -L) mit einem Einfachklick auf die **fett** vorhandene PRTR-Tätigkeit → die Formularmaske PRTR - Tätigkeiten bearbeiten (Masken-Nr. 3122 -B) öffnet sich.

Wenn keine Daten zu PRTR - Tätigkeiten vorliegen, erscheint auf der Formularmaske PRTR - Tätigkeiten Liste (Masken-Nr. 3121 - L) der Hinweis "Keine Daten vorhanden".

Anlegen einer neuen PRTR-Tätigkeit → Schaltfläche **Neu**; es öffnet sich die Formularmaske PRTR - Tätigkeiten anlegen (Masken-Nr. 3122 -N) [\(Abbildung 13\)](#page-12-1)

**PUBB** 

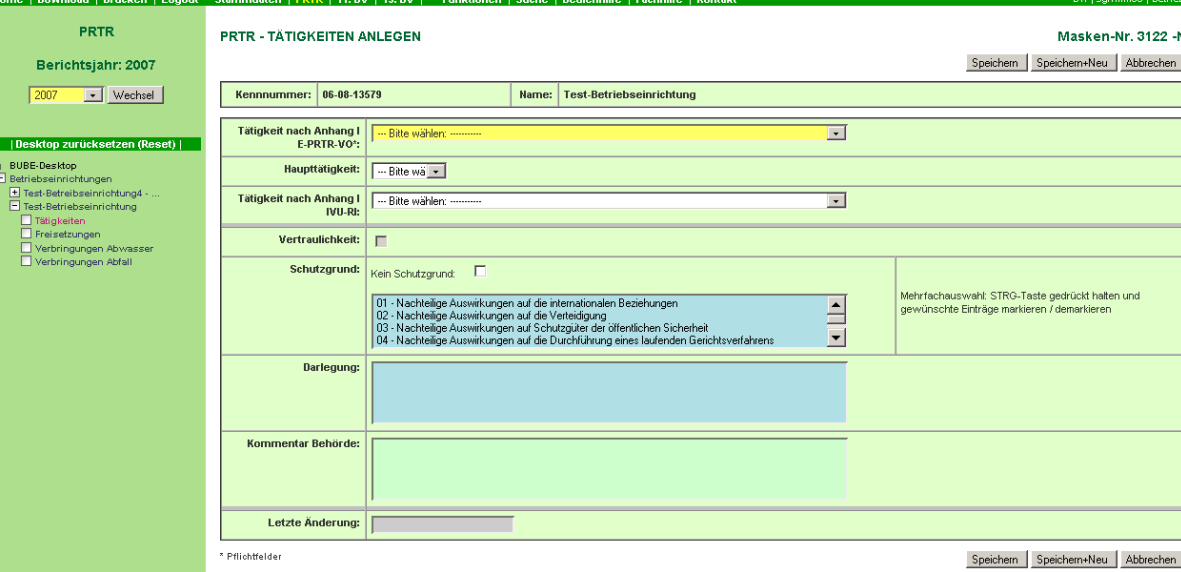

Betriebliche Umweltdatenberichterstattung

<span id="page-12-1"></span>**Abbildung 13:** PRTR-Tätigkeiten anlegen (Masken-Nr. 3122 -N)

Folgende Datenfelder sind auszufüllen bzw. zu aktualisieren:

- **Tätigkeit nach Anhang I E-PRTR-VO** (Auswahlliste)
- **Haupttätigkeit** (Auswahlliste)
- **Tätigkeit nach Anhang I IVU-RL** (Inhalt der Auswahlliste ist abhängig von Feld 'Tätigkeit')
- **Vertraulichkeit** , wird vom System gesetzt
- **Schutzgrund** , optional
- **Darlegung** (Pflichtfeld, wenn Schutzgrund Betriebs- oder/und Geschäftsgeheimnisse)
- **Letzte Änderung** (automatisch nach Abspeichern über das System)
- > Die grün hinterlegten Datenfelder sind Datenfelder, die nur von der zuständigen Behörde bearbeitet werden können. Bitte beachten Sie die Erläuterungen zur Farbfeldlegende in Kap**.** 12. [Sonstiges](#page-23-0)

# <span id="page-12-0"></span>**7. PRTR-Freisetzung von Schadstoffen in Luft/Wasser/Boden anlegen und bearbeiten**

Die entsprechenden Formularmasken werden durch Aktivieren des Objektes **Freisetzungen** im Desktop aufgerufen. In der Formularmaske PRTR - Freisetzungen von Schadstoffen Liste (Masken-Nr. 3131 -L) werden im Allgemeinen zunächst keine Daten angezeigt.

Wurden Berechnungsvorgänge für Freisetzungen durchgeführt, werden diese Stoffe aufgelistet.

Um vorhandene Datensätze zu PRTR-Freisetzungen zu öffnen oder zu ändern → in der Formularmaske PRTR - Freisetzungen von Schadstoffen Liste (Masken-Nr. 3131 -L) mit einem Einfachklick auf den **fett** vorhandenen PRTR-Schadstoff → die Formularmaske PRTR - Freisetzung von Schadstoffen bearbeiten (Masken-Nr. 3132 -B) öffnet sich.

Abbrechen

Wenn keine Daten zu PRTR-Freisetzungen vorliegen, erscheint auf der Formularmaske PRTR - Freisetzungen von Schadstoffen Liste (Masken-Nr. 3131 - L) der Hinweis "Keine Daten vorhanden".

Anlegen einer neuen PRTR-Freisetzung → Schaltfläche **Neu**; es öffnet sich die Formularmaske PRTR - Freisetzung von Schadstoffen anlegen (Masken-Nr. 3132 -N) [\(Abbildung 14\)](#page-13-0).

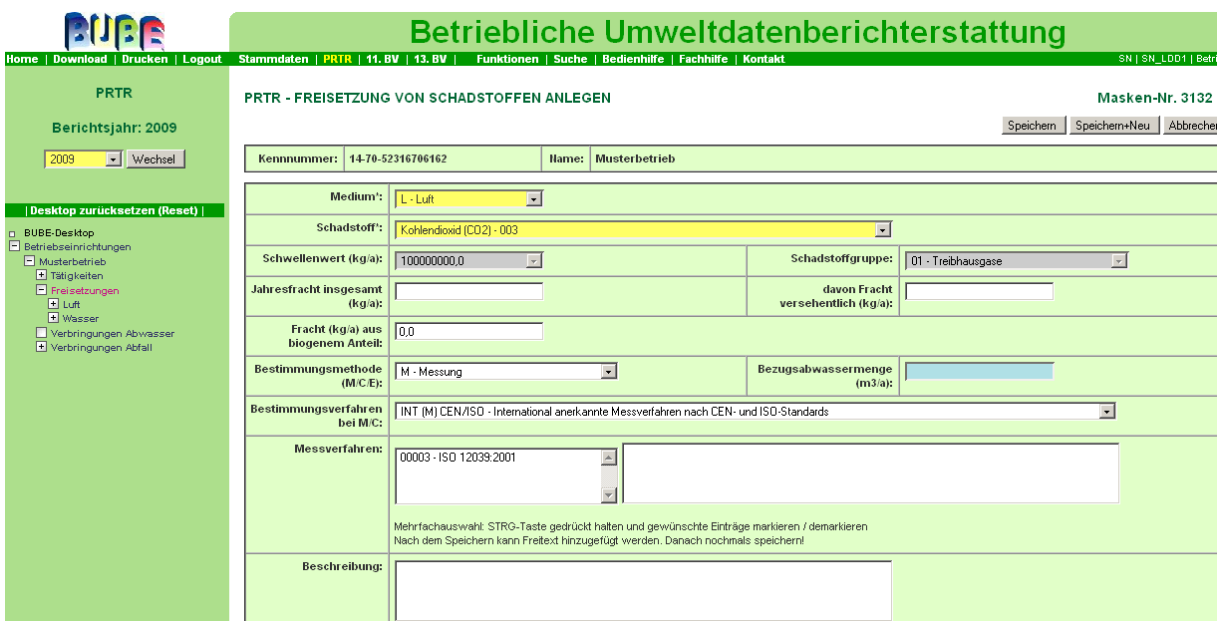

<span id="page-13-0"></span>**Abbildung 14:** PRTR - Freisetzung von Schadstoffen anlegen (Masken-Nr. 3132 -N)

Folgende Datenfelder sind auszufüllen:

- **Medium** (Auswahlliste)
- **Schadstoff nach Anhang II E-PRTR-VO** (Auswahlliste)
- **Schwellenwert** (wird automatisch nach Auswahl Schadstoff eingeblendet)
- **Schadstoffgruppe** (wird automatisch nach Auswahl Schadstoff eingeblendet)
- **Jahresfracht insgesamt (kg/a)**
- **davon Fracht versehentlich (kg/a)**
- **▶ nur bei CO<sub>2</sub>: Fracht aus biogenem Anteil**
- **Bestimmungsmethode (M/C/E)** (Auswahlliste)
- **Bezugsabwassermenge (m<sup>3</sup> /a)** (optional, nur für Wasser)
- **Bestimmungsverfahren bei M/C** (Auswahlliste)
- **Messverfahren** (nur sofern die entsprechenden Angaben Medium, Stoff, Bestimmungsmethode, Bestimmungsverfahren - gewählt sind)
- **Beschreibung** (Angaben zum Bestimmungsverfahren)
- **Vertraulichkeit** , wird vom System gesetzt
- **Schutzgrund** , optional
- **Darlegung** (Pflichtfeld, wenn Schutzgrund Betriebs- oder/und Geschäftsgeheimnisse)
- **Letzte Änderung** (automatisch nach Abspeichern über das System)

**E** Die grün hinterlegten Datenfelder sind Datenfelder, die nur von der zuständigen Behörde bearbeitet werden können. Bitte beachten Sie die Erläuterungen zur Farbfeldlegende in Kap**.** 12. [Sonstiges](#page-23-0)

**Hinweis zur Differenzierung von Freisetzung in Wasser** und **Verbringung in Abwasser**: Unter Freisetzung in Wasser sind ausschließlich Direkteinleitungen gemeint, für Indirekteinleitungen wird die Terminologie "Verbringung von in Abwasser enthaltenen Schadstoffen zur Abwasserbehandlung außerhalb des Standortes" verwendet.

# <span id="page-14-0"></span>**8. PRTR-Freisetzung von Schadstoffen berechnen**

In der Anwendung PRTR werden folgende Berechnungsmöglichkeiten für Freisetzung von bestimmten Schadstoffen in Luft und Wasser in Abhängigkeit von der Tätigkeit angeboten:

- Medium Luft: PRTR Tätigkeit 1.c Verbrennungsanlagen > 50 MW
- Medium Luft: PRTR Tätigkeit 7.a.i Intensivtierhaltung oder -aufzucht von > 40 000 **Geflügel**
- Medium Luft: PRTR Tätigkeit 7.a.ii Intensivtierhaltung oder -aufzucht von > 2 000 Mastschweine (über 30 kg)
- Medium Luft: PRTR Tätigkeit 7.a.iii Intensivtierhaltung oder -aufzucht von > 750 für Sauen
- Medium Luft: PRTR Tätigkeit 5.d Deponien > 10t/d Aufnahmekapazität oder > 25 000 t Gesamtkapazität
- Medium Wasser: PRTR Tätigkeit 5.f Kommunale Abwasserbehandlungsanlagen > 100 000 Einwohnergleichwerten
- Medium Luft: PRTR Tätigkeit 8.b.ii Herstellung von Nahrungsmitteln/ Getränkeprodukten aus pflanzlichen Rohstoffen > 300 t/d

### **Die Berechnung wird ausschließlich von der Formularmaske PRTR - Tätigkeiten Liste (Masken-Nr. 3121 -L) gestartet.**

**Hinweis:** Sind berechnete Emissionen im Falle der Datenübernahme aus dem vorangegangen Berichtsjahr übernommen worden, sind vor der Neuberechnung für das aktuelle Berichtsjahr die Emissionen zu löschen.

Falls nach einer Berechnung und Speicherung nochmals Datenänderungen vorgenommen werden, muss eine **neue Berechnung** durchgeführt werden

### **Durchführung und Ablauf einer Berechnung der o.a. PRTR - Tätigkeiten:**

- **E** Objekt **Tätigkeiten** im Desktop markieren → Liste der Tätigkeiten
- Setzen des Häkchen in dem Auswahlkästchen für die Tätigkeit, für die eine Berechnung durchgeführt werden soll
- Schaltfläche **Berechnung Freisetzung starten**
- Eingabe der entsprechenden Daten zu **Medium**, **Verfahren** und **Eingesetzter Stoff** in der Formularmaske (Masken-Nr. 3133 -D) Schaltfläche **Weiter**
- $\triangleright$  Eingabe weiterer Daten in Formularmaske (Masken-Nr. 313X -B)  $\rightarrow$  Schaltfläche **Berechnen**
- Die in der Anwendung hinterlegten Berechnungsfaktoren und Emissionsspektren errechnen automatisch die relevanten Schadstoffe:  $\rightarrow$  berechnete Schadstoffe und verwendete Emissionsfaktoren werden angezeigt
- **EREN** Die Emissionsfaktoren (EF) sind editierbar. Nach Änderung → Schaltfläche **Neu Berechnen**
- Über die Schaltfläche **Speichern** werden alle berechneten Schadstoffe gespeichert, auch die die vorgegebenen Schwellenwerte unterschreiten. Die Datensätze werden automatisch in die jeweiligen Formularmasken für Freisetzungen (z.B. PRTR - Freisetzung von Schadstoffen bearbeiten (Masken Nr. 3132 -B) übernommen; in diesen Formularmasken können die Ergebnisse wiederum geändert bzw. gelöscht werden
- ▶ Falls in der Formularmaske PRTR Freisetzung von Schadstoffen bearbeiten (Masken-Nr. 3132 -B) bereits Werte zu den Stoffen vorhanden sind, wird auf der Formularmaske PRTR - Freisetzung von Schadstoffen berechnen (Masken-Nr. 3134 - L) folgende Meldung angezeigt: "Zu den berechneten Schadstoffen sind bereits Werte vorhanden! Möchten Sie die berechneten Schadstoffe zu den vorhandenen aufaddieren? Wenn Sie **Nein - Stoffe ersetzen** wählen werden die vorhandenen Schadstoffe gelöscht und durch die berechneten ersetzt".

Mit Betätigen der Schaltfläche **Ja - Stoffe addieren** werden die vorhandenen Frachtmengen und die neu berechneten Frachtmengen addiert und gespeichert.

Für die Bestimmungsmethode und das Bestimmungsverfahren werden jeweils die Werte der Datensätze eingetragen, die den größten Frachtanteil aufweisen [\(Abbildung 15\)](#page-15-0).

Achtung: Durch Ankreuzen einzelner Stoffe in der Spalte Wähle kann die Datenübernahme auf die gewählten Schadstoffe beschränkt werden

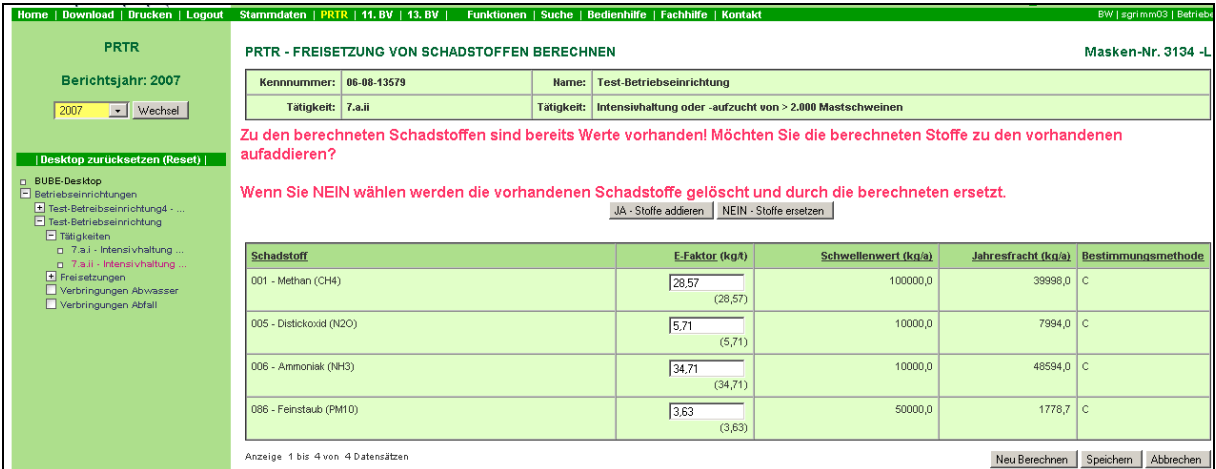

<span id="page-15-0"></span> **Abbildung 15:** PRTR - Freisetzung von Schadstoffen berechnen (Masken-Nr. 3134 -L)

Detaillierte Informationen zu den einzelnen Berechnungsmöglichkeiten enthält die Langversion "Fachhilfe für BUBE-Online zum PRTR" unter Kapitel 3.7.

**Hinweis**: Wenn eine Berechnung durchgeführt wurde, ist derzeit keine Kontrolle der Daten möglich, welche eingegeben wurden. Dies wird voraussichtlich in einer Revision des Erfassungsmoduls bereinigt werden.

# <span id="page-17-0"></span>**9. PRTR-Verbringung von in Abwasser enthaltenen Schadstoffen außerhalb des Standortes anlegen und bearbeiten**

Die entsprechenden Formularmasken werden durch Aktivieren des Objektes **Verbringungen Abwasser** im Desktop aufgerufen. In der Formularmaske PRTR - Verbringung von Abwasser - Schadstoffen Liste (Masken-Nr. 3141 -L) werden im Allgemeinen zunächst keine Daten angezeigt.

Um vorhandene Datensätze zu PRTR - Verbringungen von Abwasser - Schadstoffen zu öffnen oder zu ändern → in der Formularmaske Verbringung von Abwasser-Schadstoffen Liste (Masken-Nr. 3141 -L) mit einem Einfachklick auf den **fett** vorhandenen PRTR-Schadstoff → die Formularmaske PRTR - Verbringung von Abwasser - Schadstoffen bearbeiten (Masken-Nr. 3142 -B) öffnet sich.

Wenn keine Daten zu PRTR - Verbringungen von Abwasser - Schadstoffen vorliegen, erscheint auf der Formularmaske PRTR - Verbringung von Abwasser-Schadstoffen Liste (Masken-Nr. 3141 - L) der Hinweis "Keine Daten vorhanden".

Anlegen einer neuen PRTR - Verbringungen von Abwasser - Schadstoffen  $\rightarrow$  Schaltfläche **Neu**; es öffnet sich die Formularmaske PRTR - Verbringung von Abwasser - Schadstoffen anlegen (Masken-Nr. 3142 -N) [\(Abbildung 16\)](#page-17-1).

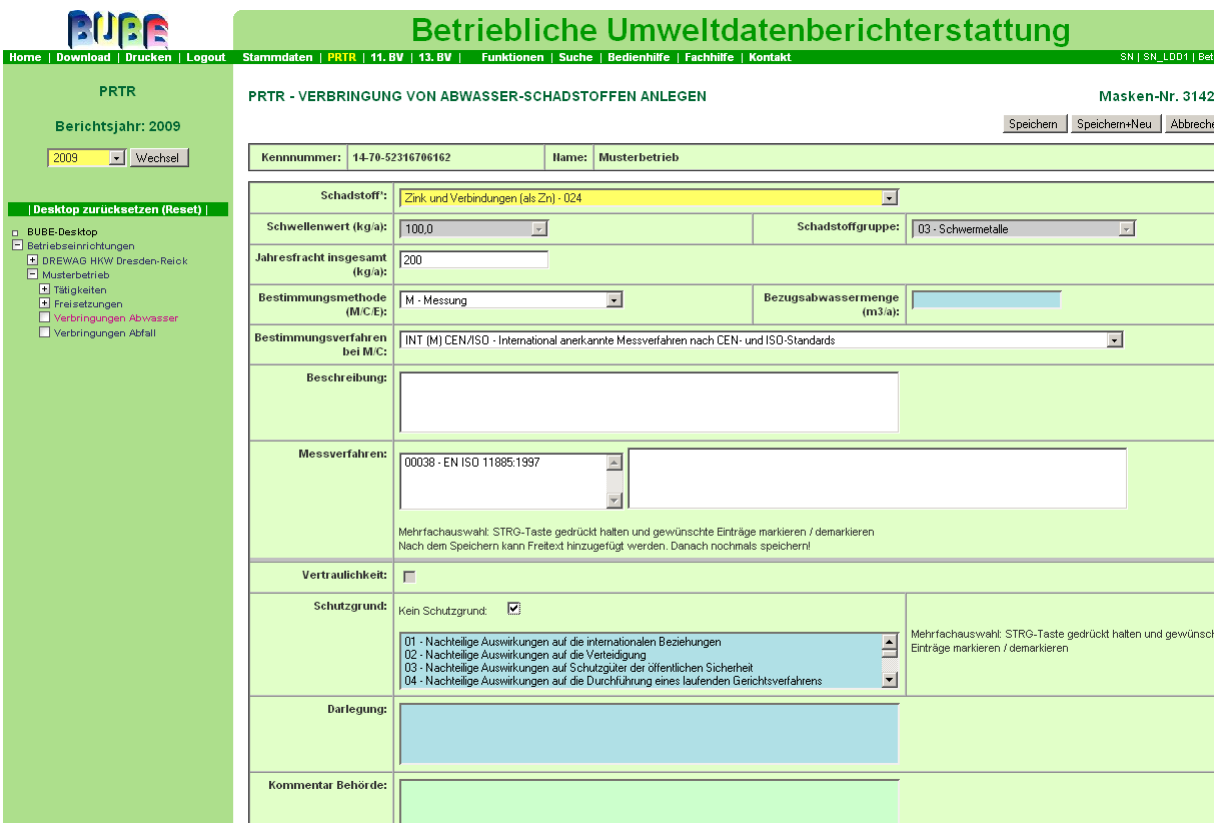

<span id="page-17-1"></span>**Abbildung 16:** PRTR - Verbringung von Abwasser-Schadstoffen anlegen (Masken-Nr. 3142 -N)

Folgende Datenfelder sind auszufüllen:

**Schadstoff nach Anhang II E-PRTR-VO** (Auswahlliste)

- **Schwellenwert** (wird automatisch nach Auswahl Schadstoff eingeblendet)
- **Schadstoffgruppe** (wird automatisch nach Auswahl Schadstoff eingeblendet)
- **Jahresfracht insgesamt (kg/a)**
- **Bestimmungsmethode (M/C/E)** (Auswahlliste)
- **Bezugsabwassermenge (m<sup>3</sup> /a)** (optional)
- **Bestimmungsverfahren bei M/C** (Auswahlliste)
- **Messverfahren** (nur sofern die entsprechenden Angaben Medium, Stoff, Bestimmungsmethode, Bestimmungsverfahren - gewählt sind
- **Beschreibung** (Angaben zum Bestimmungsverfahren)
- **Vertraulichkeit** , wird vom System gesetzt
- **Schutzgrund** , optional
- **Darlegung** (Pflichtfeld, wenn Schutzgrund Betriebs- oder/und Geschäftsgeheimnisse)
- **Letzte Änderung** (automatisch nach Abspeichern über das System)
- **E** Die <mark>grün</mark> hinterlegten Datenfelder sind Datenfelder, die nur von der zuständigen Behörde bearbeitet werden können. Bitte beachten Sie die Erläuterungen zur Farbfeldlegende in Kap**.** 12. [Sonstiges](#page-23-0)

**Hinweis zur Differenzierung von Freisetzung in Wasser** und **Verbringung in Abwasser**: Unter Freisetzung in Wasser sind ausschließlich Direkteinleitungen gemeint, für Indirekteinleitungen wird die Terminologie "Verbringung von in Abwasser enthaltenen Schadstoffen zur Abwasserbehandlung außerhalb des Standortes" verwendet.

# <span id="page-18-0"></span>**10. PRTR-Verbringung von Abfällen außerhalb des Standortes anlegen und bearbeiten**

Betreiber müssen die Verbringung von Abfällen außerhalb des Standortes melden für:

- **gefährliche Abfälle > 2 t/a**
- **nicht gefährliche Abfälle > 2000 t/a**

Die entsprechenden Formularmasken werden durch Aktivieren des Objektes **Verbringungen Abfall** im Desktop aufgerufen. In der Formularmaske PRTR - Verbringung von Abfällen Liste (Masken-Nr. 3151 -L) werden im Allgemeinen zunächst keine Daten angezeigt.

Um vorhandene Datensätze zu PRTR - Verbringungen von Abfällen zu öffnen oder zu ändern → in der Formularmaske PRTR - Verbringung von Abfällen Liste (Masken-Nr. 3151 - L) mit einem Einfachklick auf den fett vorhandenen "PRTR – Abfallart" → die Formularmaske PRTR - Verbringung von Abfällen bearbeiten (Masken-Nr. 3152 -B) öffnet sich.

Wenn keine Daten zu PRTR - Verbringungen von Abfällen vorliegen, erscheint auf der Formularmaske PRTR - Verbringung von Abfällen Liste (Masken-Nr. 3151 -L) der Hinweis "Keine Daten vorhanden".

Anlegen einer neuen PRTR - Verbringung von Abfällen → Schaltfläche **Neu**; es öffnet sich die Formularmaske PRTR - Verbringung von Abfällen anlegen (Masken-Nr. 3152 -N) [\(Abbildung 17\)](#page-19-0).

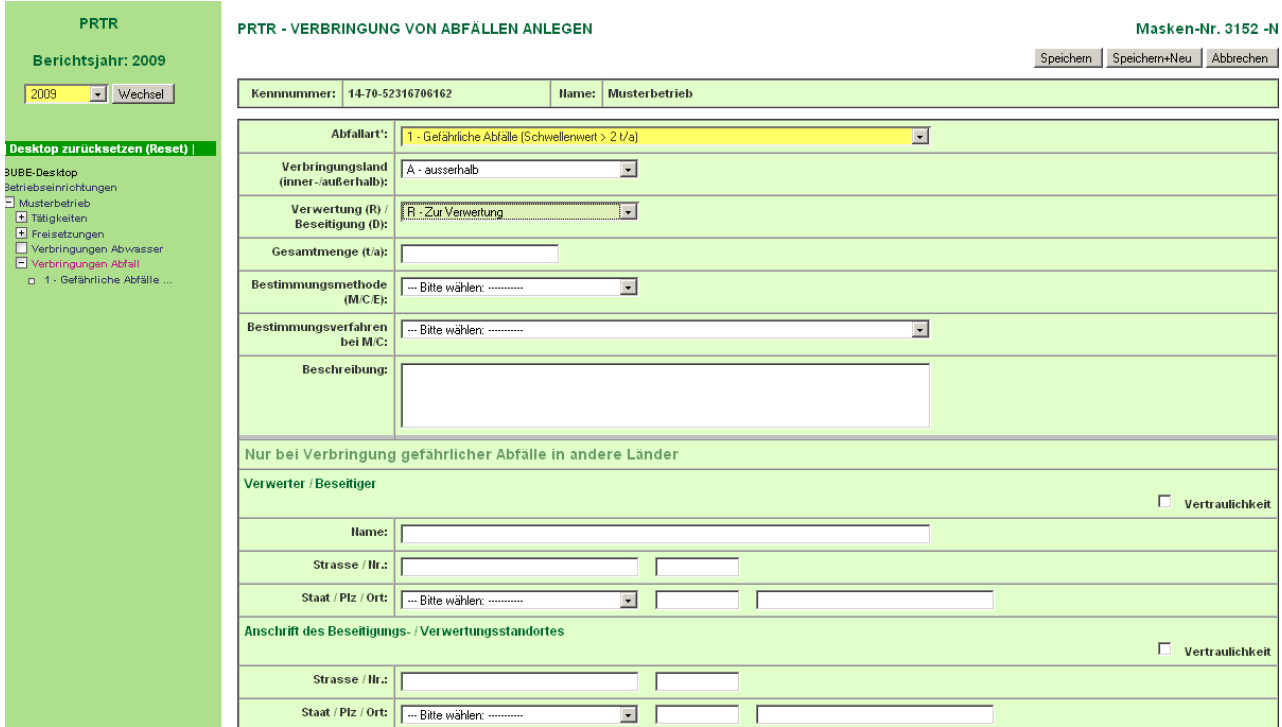

<span id="page-19-0"></span>**Abbildung 17:** PRTR - Verbringung von Abfällen anlegen (Masken-Nr. 3152 -N)

Folgende Datenfelder sind auszufüllen:

- **Abfallart** (Auswahlliste)
- **Verbringungsland (inner-/außerh.)** (nur bei gefährlichem Abfall editierbar)
- **Verwertung (R) /Beseitigung (D)** (Auswahlliste)
- **Gesamtmenge (t/a)**
- **Bestimmungsmethode (M/C/E)** (Auswahlliste)
- **Bestimmungsverfahren bei M/C** (Auswahlliste)
- **Beschreibung** (Angaben zum Bestimmungsverfahren)

Nur bei Verbringung gefährlicher Abfälle in andere Länder **Verwerter/Beseitiger**

- **Name** (nur bei "gefährlichem Abfall" und "Verbringung außerhalb" editierbar)
- **Etrasse / Nr.** (nur bei "gefährlichem Abfall" und "Verbringung außerhalb" editierbar)
- **Staat / PLZ / Ort** (nur bei "gefährlichem Abfall" und "Verbringung außerhalb" editierbar)

#### **Anschrift des Beseitigungs- /Verwertungsstandortes**

- **> Strasse / Nr.** (nur bei "gefährlichem Abfall" und "Verbringung außerhalb" editierbar)
- **Staat / PLZ / Ort** (nur bei "gefährlichem Abfall" und "Verbringung außerhalb" editierbar)
- **Vertraulichkeit** , wird vom System gesetzt
- **Schutzgrund** , optional
- **Darlegung** (Pflichtfeld, wenn Schutzgrund Betriebs- oder/und Geschäftsgeheimnisse)
- **Letzte Änderung (**automatisch nach Abspeichern über das System)
- > Die grün hinterlegten Datenfelder sind Datenfelder, die nur von der zuständigen Behörde bearbeitet werden können. Bitte beachten Sie die Erläuterungen zur Farbfeldlegende in Kap**.** 12. [Sonstiges](#page-23-0)

**Hinweis**: In Bezug auf den Schwellenwert ist die **Summe** der außerhalb des Standortes verbrachten Abfälle (gefährlicher bzw. nicht gefährlicher) relevant, unabhängig davon, ob diese innerhalb des Landes oder in ein anderes Land verbracht bzw. ob diese Abfälle beseitigt oder verwertet werden.

## <span id="page-20-0"></span>**11. PRTR-Funktionen**

Dazu ist in der Menüleiste der Menüpunkt **PRTR** und anschließend der Menüpunkt **Funktionen** auszuwählen. Es öffnet sich die Formularmaske Startseite - Allgemeine Funktionen - PRTR (Masken-Nr. 3100 -D). Dem Anwender werden verschiedene Funktionen angeboten [\(Abbildung 18\)](#page-21-0).

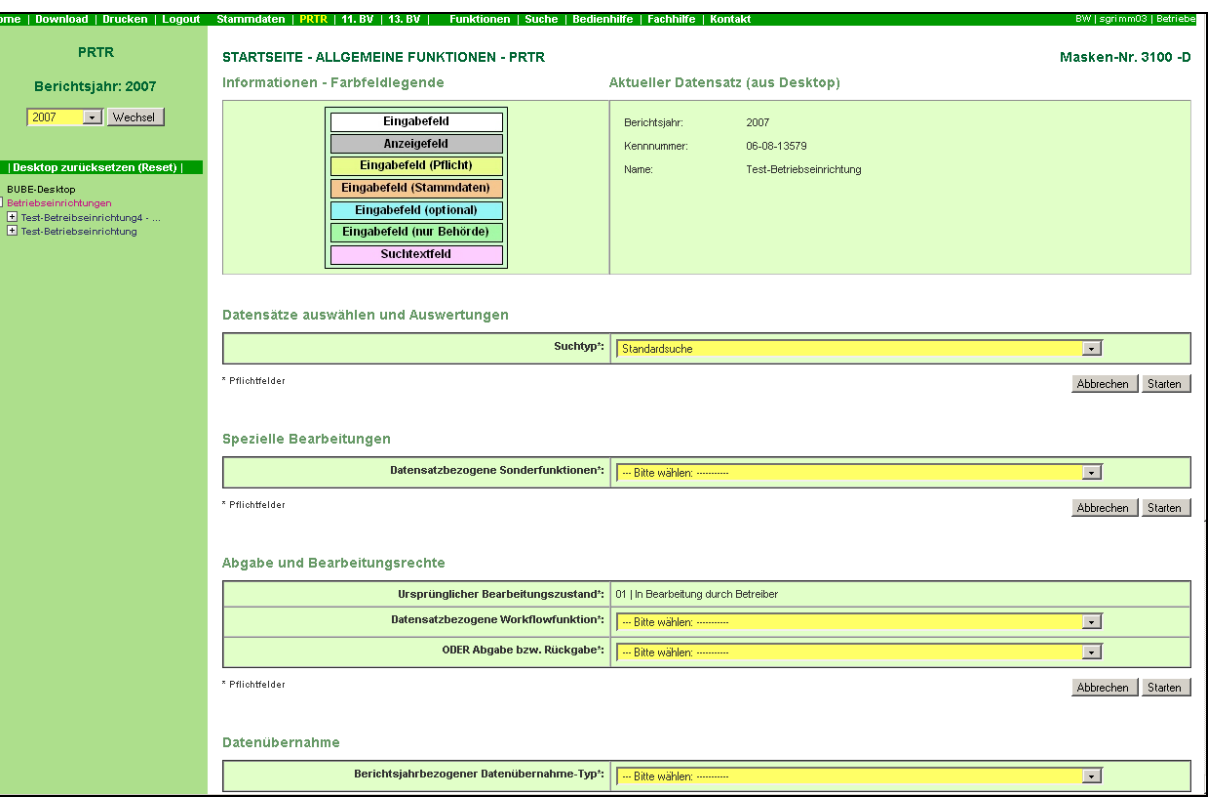

<span id="page-21-0"></span>**Abbildung 18:** Formularmaske Startseite - Allgemeine Funktionen - PRTR (Masken-Nr. 3100 -D)

Dem Anwender stehen folgende Funktionen zur Auswahl. Diese werden jeweils mit Schaltfläche **Starten** ausgelöst:

#### **Datensätze auswählen und Auswertungen (Suchtyp)**

 $\triangleright$  Über "Standardsuche"  $\rightarrow$  Setzen von Filtern, Anzeige aller Betriebseinrichtungen des **Betreibers** 

#### **Spezielle Bearbeitungen (Datensatzbezogene Sonderfunktionen)**

#### **Übersicht anzeigen**:

Die Darstellung der PRTR-Daten erfolgt als Gesamtübersicht in einem separaten Übersichtsdatenformular (Masken-Nr. 3300 -A).

#### **PRTR-Bericht (PDF)**

Im PDF-Dokument zum PRTR-Bericht sind alle Stoffe und Mengen, die sowohl unter als auch über den vorgegebenen Emissionsschwellenwerten bzw. Mengenschwellen liegen enthalten.

#### **PRTR-Bericht (PDF)** mit Schutzgründen (UBA)

Falls eine Vertraulichkeit von Daten vorliegt, werden die Schutzgründe innerhalb des PRTR-Berichts angezeigt, die an das Umweltbundesamt gemeldet werden. Dieser PDF-Bericht enthält genau die Frachten (kg/a) zu den Schadstoffen für Freisetzung und Verbringung

sowie die Menge (t/a) bei Verbringung von Abfällen, die über den vorgegebenen Emissionsschwellenwerten bzw. Mengenschwellen liegen.

### **Prüfen der Daten**

Prüfungen werden mit einem **separaten Prüfprogramm** über **alle Daten der Betriebseinrichtung** durchgeführt. Alternativ kann die Prüfung auch über die Formularmaske PRTR - Betriebseinrichtungen Liste (Masken-Nr. 3111 -L) erfolgen. Es entsteht ein Prüfprotokoll. Dieses wird am Bildschirm angezeigt und kann heruntergeladen werden. So wird z.B. gemeldet, dass Pflichtfelder (Pflichtfelder gemäß E-PRTR-VO) nicht ausgefüllt sind. Das Prüfprotokoll enthält detaillierte Informationen zu Fehlern und Warnungen. Fehler müssen korrigiert werden, bevor der PRTR-Bericht abgegeben werden kann.

#### **Ergebnis der letzten Prüfung anzeigen**

Über diese Funktion kann sich der Anwender das Prüfprotokoll der letzten Prüfung als txt-Datei downloaden.

#### **Vertraulichkeit auf "Kein Schutzgrund" setzen**

In allen Formularmasken zur Betriebseinrichtung wird ein Häkchen unter "Vertraulichkeit" im Auswahlkästchen auf "Kein Schutzgrund" gesetzt und alle bereits eingegebenen Schutzgründe einschließlich der Erläuterungen im Datenfeld "**Darlegung**" werden gelöscht.

#### **Kennzeichnung** *der Freisetzungen/Verbringungen "Keine Schwellenwertüberschreitung"*

In der Formularmaske PRTR - Betriebseinrichtungen bearbeiten (Masken-Nr. 3112 -B) werden automatisch alle leeren Datensätze des Funktionsbereiches

**Freisetzungen/Verbringungen auf , Alle Stoffe unter den Schwellenwerten' gesetzt. Es** brauchen keine weiteren Daten in den Formularmasken zu Freisetzungen oder Verbringungen eingegeben werden. Falls Datensätze zu Freisetzungen und Verbringungen vorhanden sind, deren Werte oberhalb der Schwellenwerte liegen, sind diese davon unberührt.

### **Abgabe- und Bearbeitungsrechte**

- **E** Ursprünglicher Bearbeitungsstatus: im Datenfeld "Ursprünglicher Bearbeitungsstatus" wird automatisch der aktuelle Bearbeitungsstatus angezeigt
- **Datensatzbezogene Workflowfunktion:** Einstellung des Bearbeitungsstatus
- **Dder Abgabe bzw. Rückgabe:** Es erfolgt die "Abgabe der Meldung" durch den Betreiber. Diese kann nur nach einer fehlerfreien Prüfung erfolgen. Mit Abgabe des PRTR-Berichtes erfolgt immer automatisch eine Prüfung.

Der Betreiber erhält per Email an die im Formular PRTR - Betriebseinrichtungen bearbeiten (Masken-Nr. 3112 -B) eingetragene Email-Adresse eine Abgabebestätigung. Gleichzeitig erhält die zuständige Behörde eine Nachricht über die Abgabe des Bearbeitungsrechtes durch den Betreiber. Nach erfolgter Abgabe hat der Betreiber kein Bearbeitungsrecht mehr an seinen Daten, sondern nur noch

Leserecht. Das Bearbeitungsrecht kann die zuständige Behörde jeder Zeit dem Betreiber zurückgeben, wenn nachträglich Korrekturen vorzunehmen sind.

#### **Datenübernahme (Berichtsjahrbezogener Datenübernahme-Typ)**

 Datenübernahme aus dem letzten Berichtsjahr: es werden die Daten zu Freisetzungen und Verbringungen aus dem letzten Berichtsjahr übernommen. Dabei werden alle bereits eingetragenen Datensätze gelöscht!

#### **Export (XML Aktion)**

 Der Anwender kann über die Funktion **Export** die PRTR-Daten einschließlich zugehöriger Stammdaten der gewählten Betriebseinrichtung exportieren (als XML).

#### **Datensatzbezogener Import (XML Aktion)**

 Der Anwender kann PRTR-Daten ohne zugehöriger Stammdaten der gewählten Betriebseinrichtung importieren: → Schaltfläche **Durchsuchen** → Auswahl Ordner und XML1-Datei

# <span id="page-23-0"></span>**12. Sonstiges**

Erläuterung zur Farbfeldlegende:

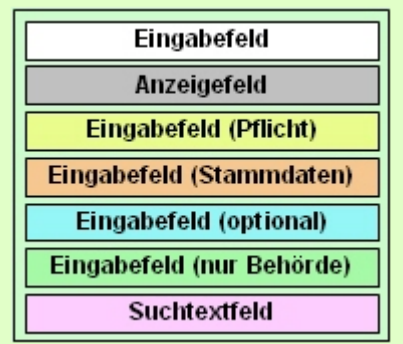

**Abbildung 19:** Farbfeldlegende

Die weiß hinterlegten Datenfelder sind Eingabefelder für den Betreiber.

Grau hinterlegte Felder sind Anzeigefelder aus dem Stammdatenmodul; sie sind nicht editierbar.

Orange hinterlegte Datenfelder sind Eingabefelder, die Stammdaten sind und vom Betreiber verändert werden können.

Bei den blau hinterlegten Datenfeldern handelt es sich um Eingabefelder für den Betreiber, in welchen er freiwillige Angaben vermerken kann (optionale Datenfelder).

Grün hinterlegte Datenfelder sind Eingabefelder für die Behörden und nicht editierbar für den Betreiber.

**Filter** haben die Bedeutung von Suchfunktionen; die Datenfelder sind violett hinterlegt. Über den **Filter** kann z.B. nach einem bestimmten NACE Kode gesucht werden. Die vollständige Auswahlliste wird angezeigt, wenn Filter betätigt wird ohne Suchbegriff in dem vorangestellten Suchfeldtext.

### *Viel Erfolg!*

Folgende weitere Fachhilfen stehen unter [http://www.prtr.bund.de](http://www.prtr.bund.de/) → WIKI → HowTos zur

Verfügung:

### <span id="page-24-0"></span>**Zugang und erste Schritte**

- Sicherer Zugang
- Erste Schritte
- Hilfe zur Bedienung der Oberfläche

### <span id="page-24-1"></span>**PRTR Fachhilfen**

- Fachhilfe für Behörden
- Fachhilfe für Betreiber Kurzversion
- Fachhilfe für Betreiber Langversion
- Fachhilfe zur Emissionsberechnung von Schadstoffen

### <span id="page-24-2"></span>**11. und 13. BImSchV Fachhilfen**

- Fachhilfe zur 11. BImSchV
- Fachhilfe zur Emissionsberechnung 11. BImSchV
- Fachhilfe zur 13. BImSchV

Informationen zum PRTR finden Sie unter<http://www.prtr.bund.de/> .